# **SERVIDOR CLOUD**

**Manual de Usuario**

Calle San Rafael, 14 28108 Alcobendas (Madrid) Teléfono: 900 103 293 [www.hostalia.com](file://Macorp/users/ACENS/Departamentos/MarketingOnline/DESARROLLO/DISEÑO/HOSTALIA/documentacion%20y%20manuales/white%20papers/www.hostalia.com) 

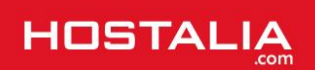

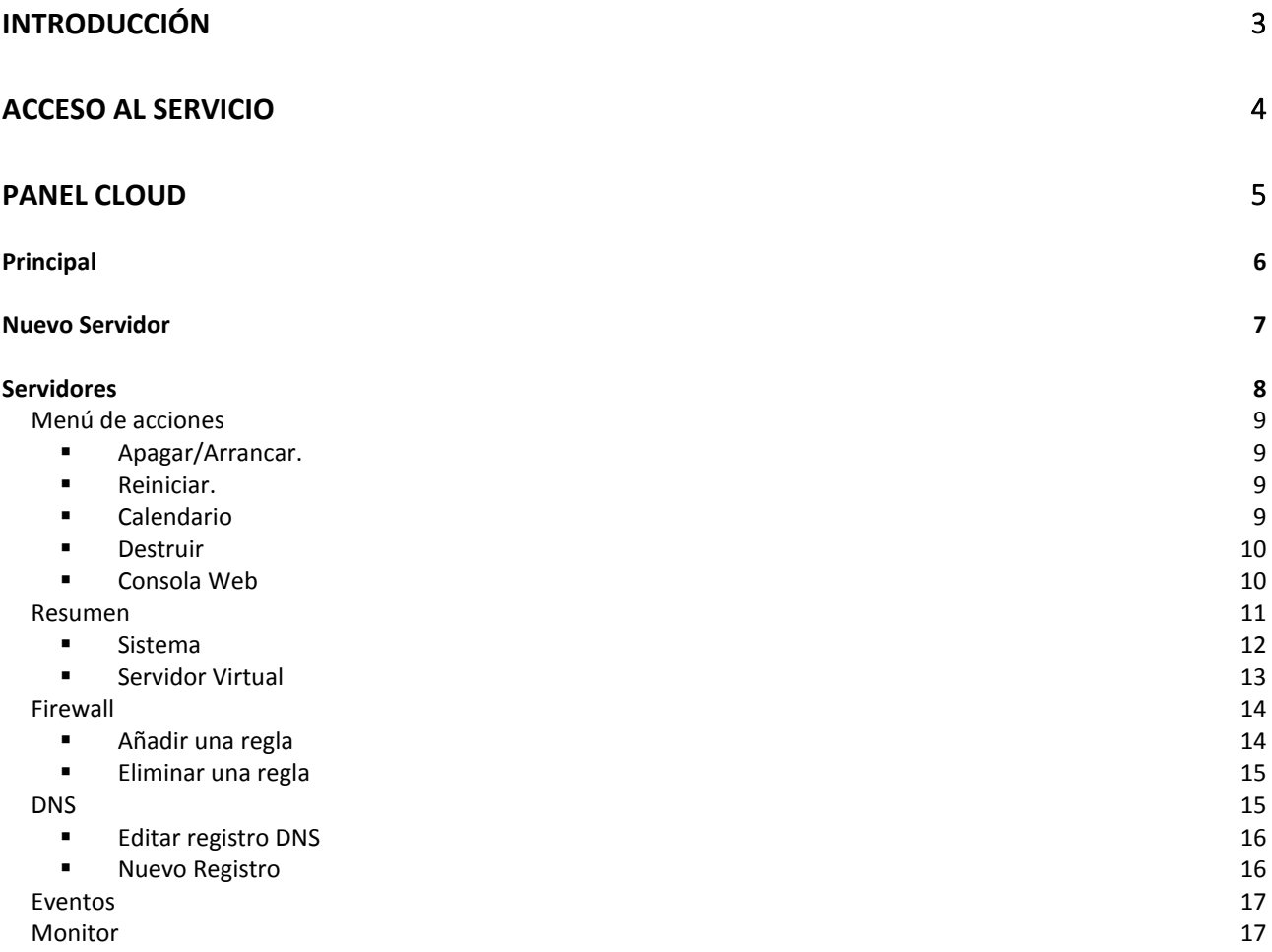

# <span id="page-2-0"></span>Introducción

**HOSTALIA SERVIDOR CLOUD** pone a tu disposición un servicio para desplegar servidores y aplicaciones en la nube de forma fácil y rápida. Su panel de control, diseñado específicamente para potenciar su usabilidad, permite a cualquier usuario, disfrutar de todas las ventajas del uso de plataformas cloud: ahorro de costes, flexibilidad, acceso universal, etc..

El servicio proporciona todas las funciones necesarias para poder realizar la gestión completa de la infraestructura:

- **Gestión del ciclo de vida de los servidores**. Esto incluye el lanzamiento, parada, arranque, redimensionamiento o reinstalación de sistemas así como el acceso a la consola de sistema integrado en el mismo panel.
- **Catálogo de aplicaciones**. Amplio catálogo de aplicaciones y sistemas operativos preinstaladas listas para su uso.
- Firewall. Filtrado de acceso a cada servidor.
- **DNS**. Gestión de dominios y registros PTR
- Acceso a **Internet ilimitado**

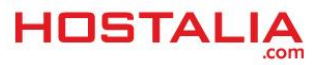

## <span id="page-3-0"></span>Acceso al Servicio

La gestión del servicio se realiza desde el panel de control de usuario de **Hostalia**, accesible en la url [https://panel.hostalia.com](https://panel.hostalia.com/)

1. Desde la sección *Cloud Hosting* -> *Panel Cloud* tendrá acceso a la información y enlaces del servicio.

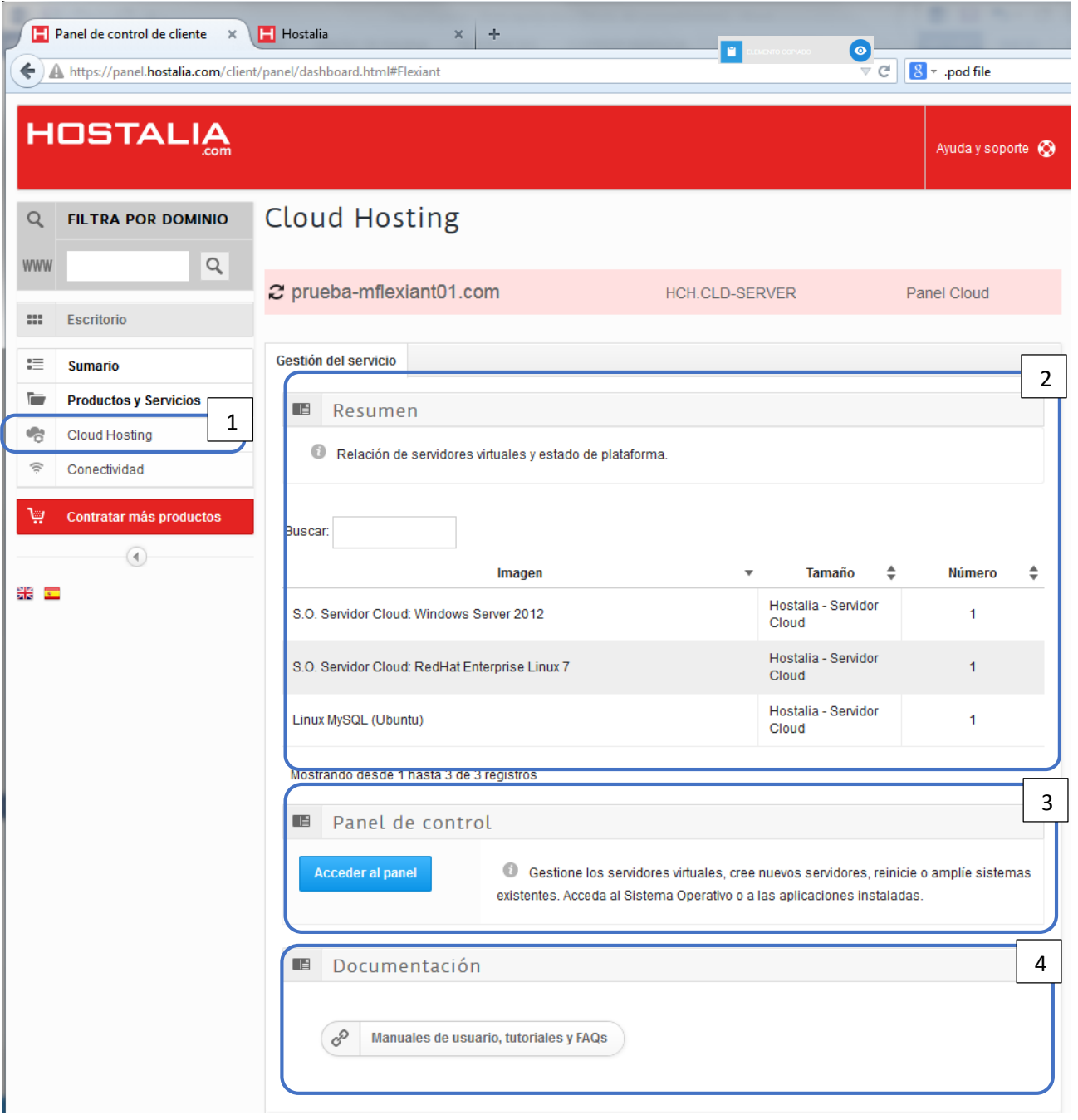

- 2. **Resumen**. Relación de servidores contratados por tamaño e imagen de sistema instalado.
- 3. **Panel de Control.** Desde aquí podrá acceder al Panel Cloud donde gestionar la infraestructura desplegada. En la sección [Panel Cloud](#page-4-0)
- 4. **Documentación.** Acceso al área de documentación del servicio.

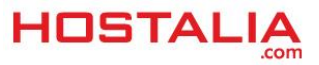

# <span id="page-4-0"></span>Panel Cloud

Desde el panel de control se podrán ejecutar las acciones principales de gestión de los mismos. Crear nuevos servidores, reiniciar, reinstalar o ampliarlos así como acceder a consola del sistema operativo y aplicaciones instaladas son algunas de las acciones que pueden realizarse de forma fácil y rápida.

El panel se divide en cuatro áreas diferentes.

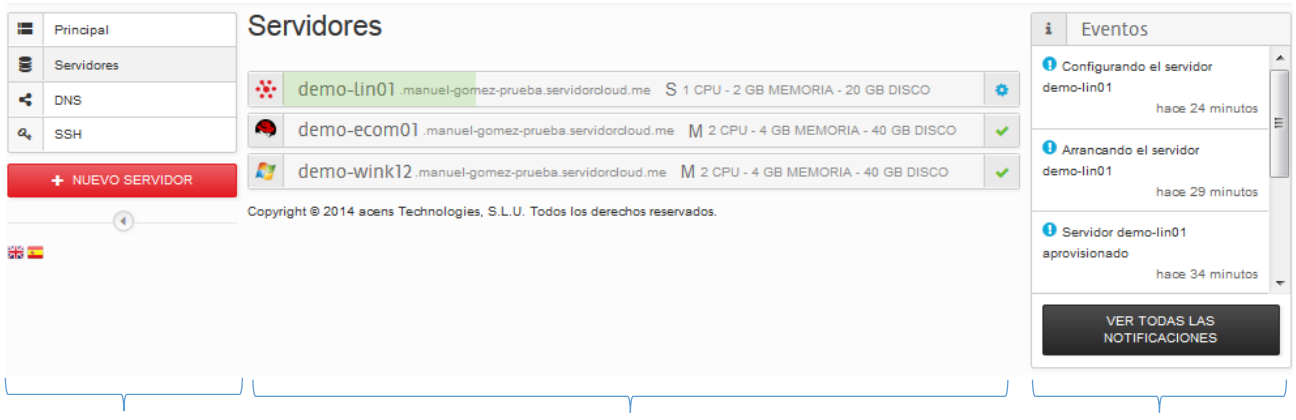

### **Menú Principal Panel de Eventos Área de Trabajo Panel de Eventos**

- **Cabecera**. Además del logo del servicio, en la parte derecha está disponible el enlace a la sección de *Ayuda y Soporte* donde encontrará documentación de ayuda para el uso del servicio y el control para el cierre de sesión y vuelta al panel de control de usuario Hostalia.
- **Menú Principal**. En la parte izquierda del panel. Aquí se ubican los accesos directos a las diferentes secciones del panel. En función de la resolución de la pantalla, este menú podrá colapsarse. También se encuentra el control de idioma.
- **Área de Trabajo.** Representa el cuerpo principal del panel. Su contenido irá cambiando según la sección del panel en la que nos encontremos.
- **Panel de Eventos y Documentación.**

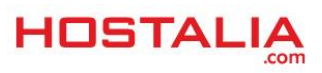

## <span id="page-5-0"></span>**Principal**

Esta página actúa a modo de cuadro de mandos de la plataforma, mostrando en el Área de Trabajo el resumen de estado de la plataforma.

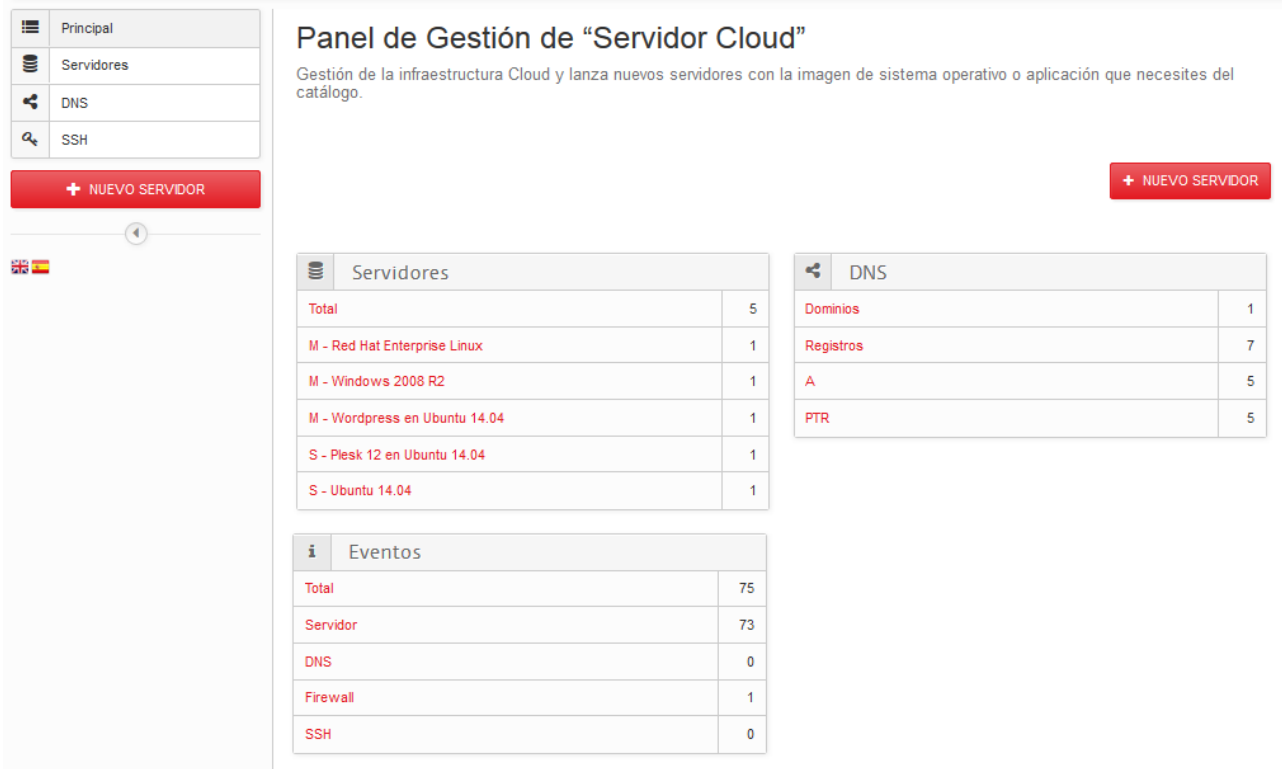

- 1. **[Servidores](#page-7-0)**. Relación de servidores en producción.
- **2. [DNS.](#page-14-1)** Esta tabla muestra el total de dominios y registros gestionados desde la plataforma.
- **3. Eventos.** Relación de eventos asociados a plataforma.

Todas estas opciones ofrecen la posibilidad de ir directamente a la sección correspondiente simplemente haciendo click en ellas.

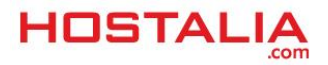

## <span id="page-6-0"></span>**Nuevo Servidor**

El asistente para el lanzamiento de servidor te permite desplegar un nuevo servidor con cualquiera de las configuraciones existentes en catálogo en sólo unos minutos.

Para lanzar el asistente, haz click en el botón de nuevo servidor

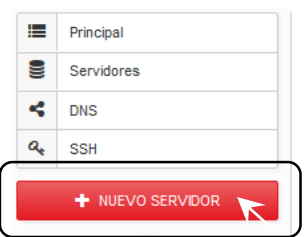

Al acceder al asistente, se mostrará una página donde configurar las características del servidor tal como se muestra en la siguiente imagen.

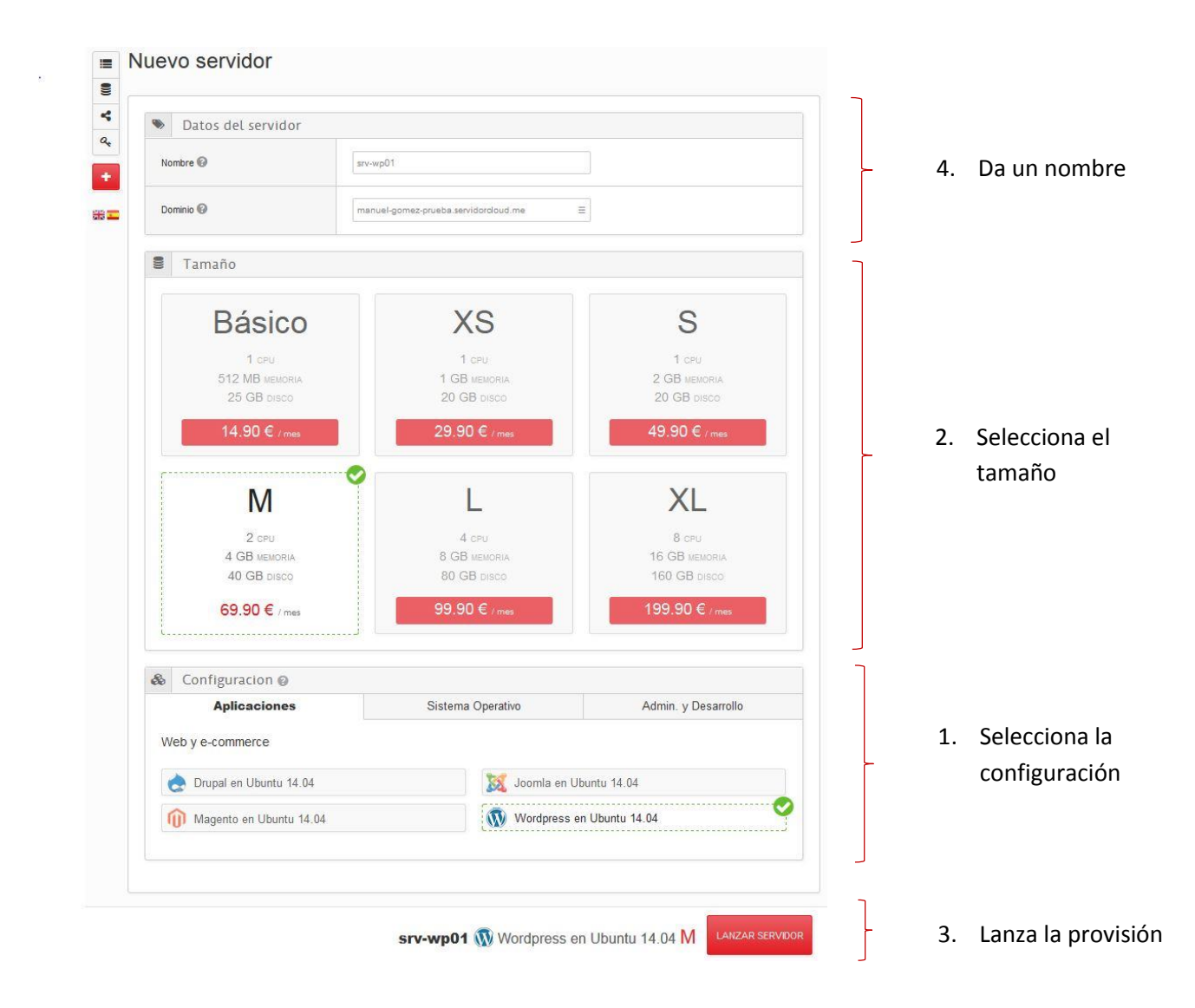

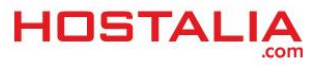

- **1. Datos del Servidor.** En esta sección se configura la nomenclatura con la que se identificará a posteriori el servidor.
	- **a. Nombre.** Identifica al servidor.
	- **b. Dominio.** Debes seleccionar un domino para completar el nombre con el que el servidor será accesible desde Internet. Por defecto, se crea un dominio del tipo "*<nombre\_cliente>.servidorcloud.me"* pero pueden emplearse cualquier dominio gestionado desde la plataforma. Ver sección en la sección *DNS* como delegar un dominio en internet para ser empleado por la plataforma.

Una vez el servidor se haya instalado, se creará una entrada del tipo <nombre>.<dominio> que identificará el servidor en Internet y permitirá el acceso directamente a aplicaciones y servicios instalados.

- **2. Tamaño.** Selecciona un tipo de servidor de entre las modalidades existentes. Posteriormente podrás ampliar los recursos de computación del servidor mediante la función *[Ampliar](#page-12-1)*
- **3. Configuración.** En esta sección se elige la imagen de sistema operativo o aplicación para instalar en el servidor. La configuración del servidor podrá actualizarse posteriormente reinstalando el servidor tal como se detalla en la sección *[Reinstalar](#page-12-2)*
- **4. Lanzar Servidor.** Revisa que los datos son correcto, y lanza la instalación del sistema acorde a la configuración establecida.

*(i) Una vez finalizada la provisión, el servidor quedará en estado inactivo. Durante el primer arranque se realizará la instalación y configuración del software de sistema y las aplicaciones seleccionadas. Debida a esta configuración, que será realizada exclusivamente la primera vez que el servidor es iniciado, el tiempo transcurrido hasta la finalización del primer arranque puede ser considerablemente mayor al habitual.* 

## <span id="page-7-0"></span>**Servidores**

Esta sección ofrece las opciones principales para la gestión de Servidores Cloud desplegados.

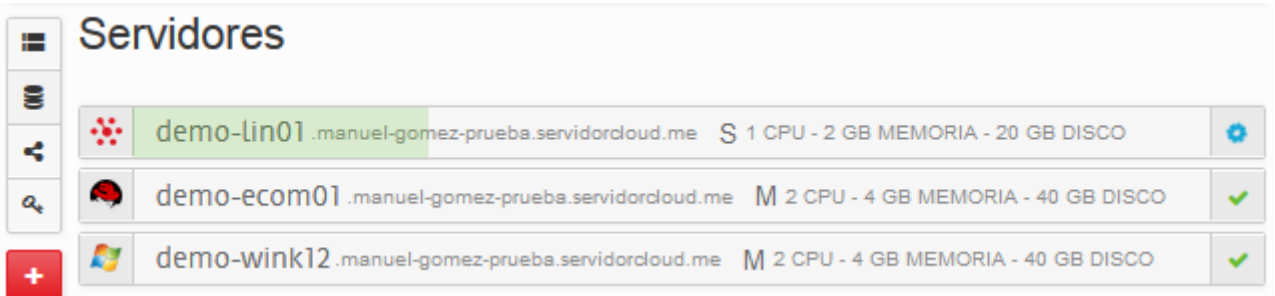

Una entrada por cada servidor indicando la imagen (icono de la izquierda), el nombre completo en Internet (fqdn) y el tamaño del mismo. Igualmente, en la esquina derecha, el icono muestra el estado actual de cada servidor cloud: aprovisionando, configurando, operacional o inactivo.

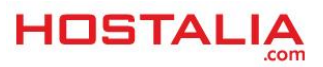

Al seleccionar con el ratón cualquiera de los servidores disponibles, se desplegará el cuadro de información y acciones de cada servidor.

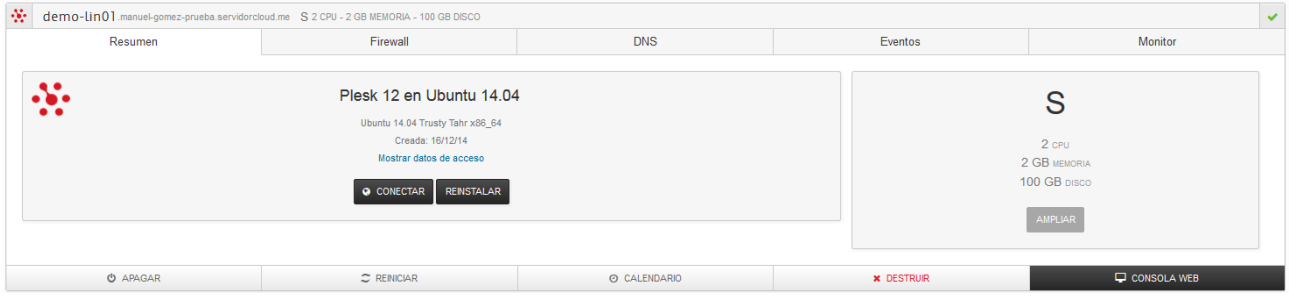

#### <span id="page-8-0"></span>**MENÚ DE ACCIONES**

El menú de acciones estará disponible en todas las pestañas en la parte inferior del cuadro. Desde éste se pueden ejecutar las acciones necesarias para la gestión del servidor. Se mostrarán exclusivamente aquellas acciones disponibles según el estado actual del sistema:

#### <span id="page-8-1"></span>**APAGAR/ARRANCAR.**

El primer botón del menú, muestra las acciones para *Arrancar* el servidor cuando se encuentra en estado Inactivo o *Apagar* si el servidor está en estado Operacional.

<span id="page-8-2"></span>**REINICIAR.**

Los servidores en estado operacional pueden ser reiniciados haciendo clic en el botón *Reiniciar*.

*El servidor pasará a estar apagado y posteriormente a arrancado.*

*(¡!) Ocasionalmente puede producirse algún error durante la ejecución de alguna acción en el servidor y este puede pasar a estado atascado. Si el error tuvo lugar durante la configuración o el apagado de un servidor, la plataforma permite al usuario desestimar el error haciendo clic en el botón con forma de ciclo o bucle.*

#### <span id="page-8-3"></span>**CALENDARIO**

Es posible automatizar el encendido y apagado de servidores a través del botón de *Calendario.* La siguiente imagen muestra un ejemplo de programación de encendido los lunes a las 8am y apagado los viernes a las 15 horas

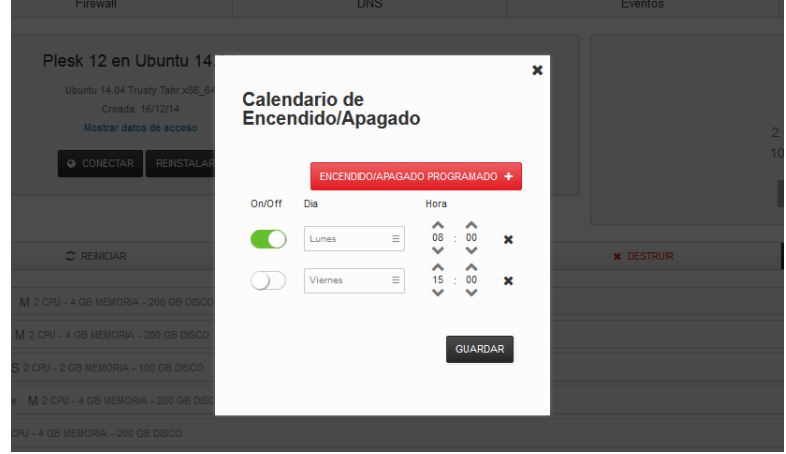

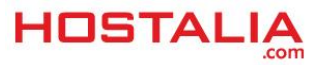

#### <span id="page-9-0"></span>**P** DESTRUIR

Los servidores, en cualquier estado, pueden ser eliminados haciendo clic en el botón '**Destruir'** El borrado de datos no puede ser recuperado por lo que para evitar posible errores en la ejecutar esta orden, se pedirá confirmación previo a la ejecución de la misma. ¡Asegúrate antes de ejecutarla! Una vez eliminado, el sistema desaparecerá del área de trabajo.

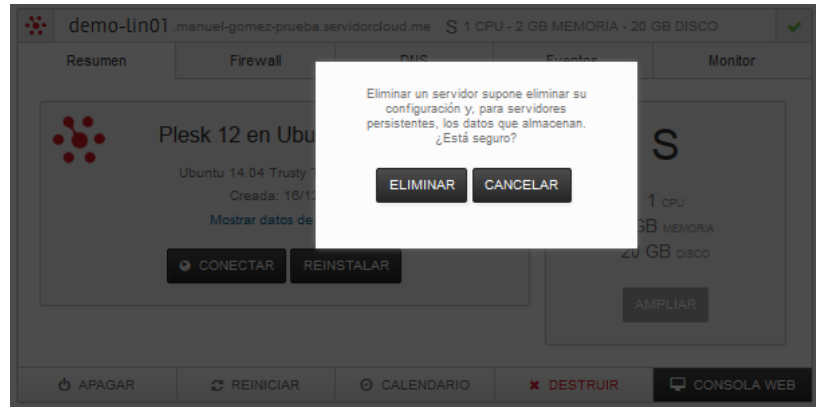

#### <span id="page-9-1"></span>**CONSOLA WEB**

Los servidores en estado configurando, operacional o atascado permiten el acceso a la consola de sistema desde el panel. Para los servidores con sistemas operativos UNIX el acceso es por terminal SSH, mientras que para los servidores Windows, el acceso se realiza por Escritorio Remoto. En cualquiera de los casos, para acceder al servidor solo debe hacer clic en el botón *Consola Web* situado más a la derecha del menú de acciones.

*Acceso a consola para un sistema Windows Server 2012R2*

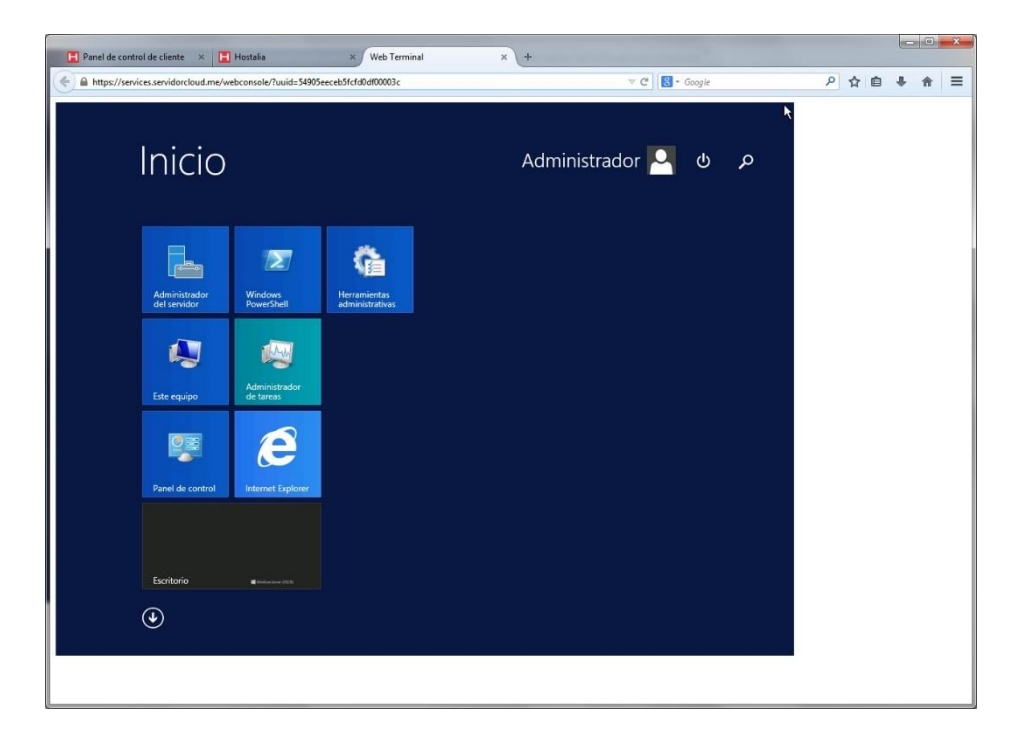

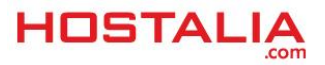

*Acceso a consola web para un sistema Linux*

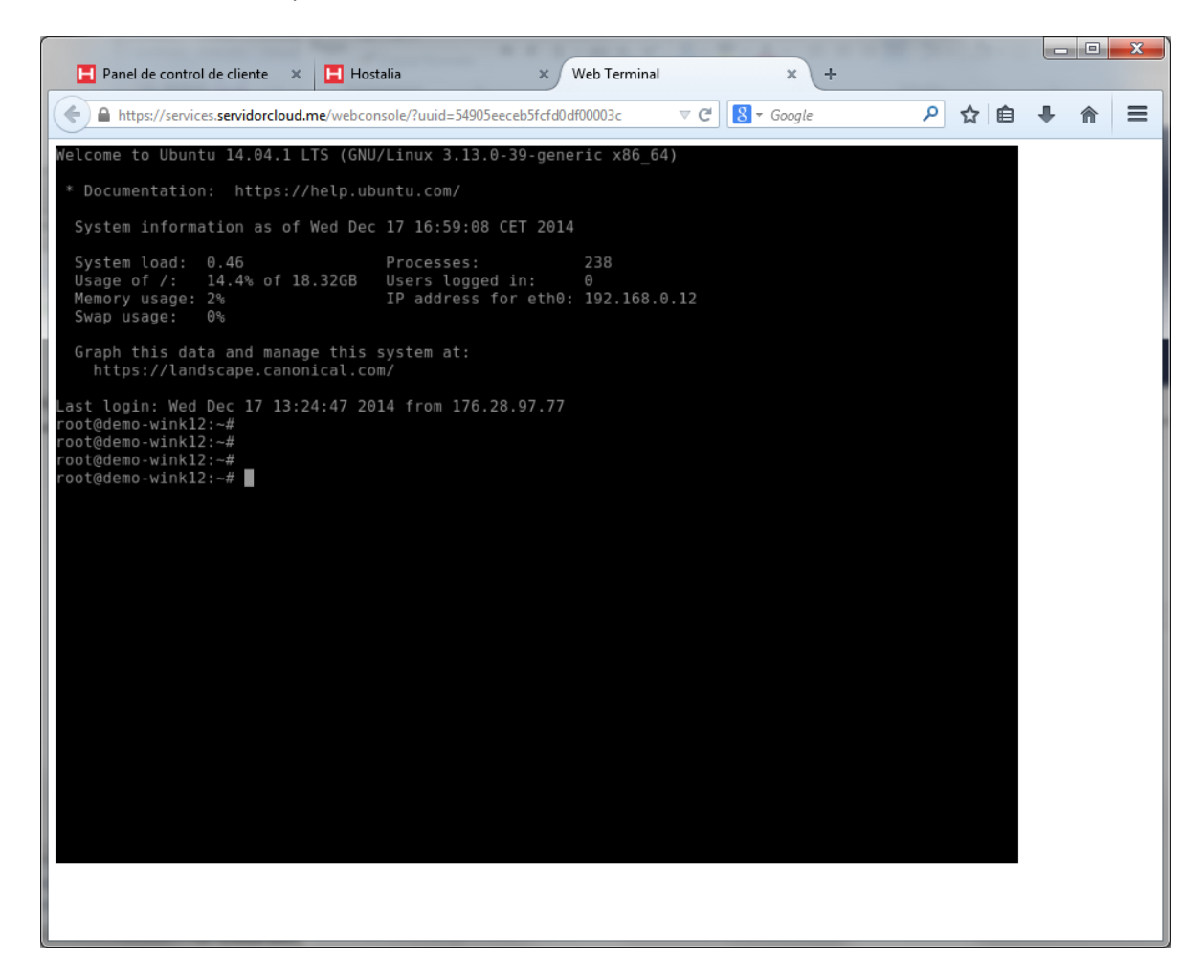

#### <span id="page-10-0"></span>**RESUMEN**

En la pestaña Resumen se muestra información del sistema, imagen y recursos de computación, datos de acceso a sistema y aplicaciones así como las acciones específicas sobre el sistema.

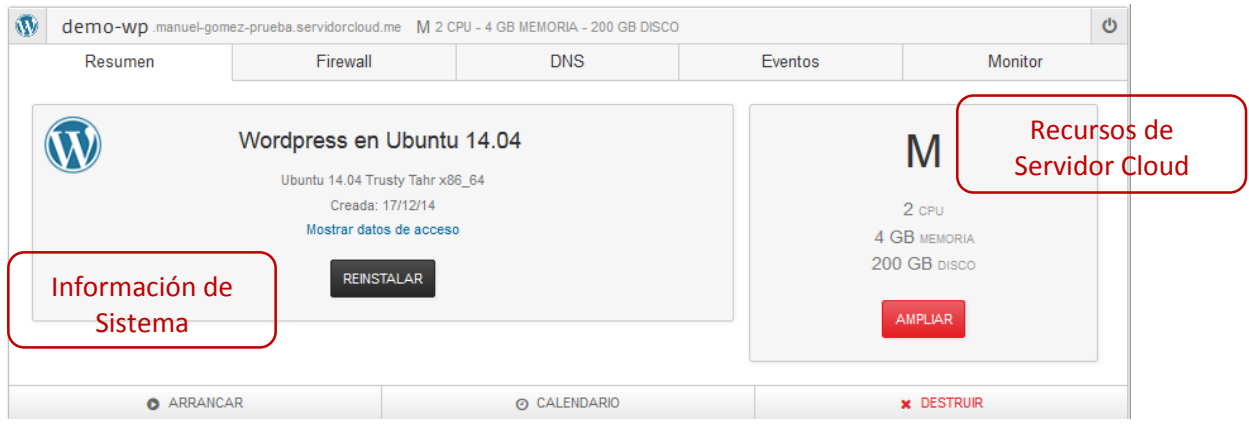

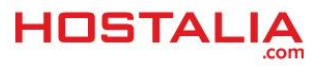

#### <span id="page-11-0"></span>**E** SISTEMA

En el cuadro de sistema aparece información de la imagen instalada en el servidor y la fecha de creación.

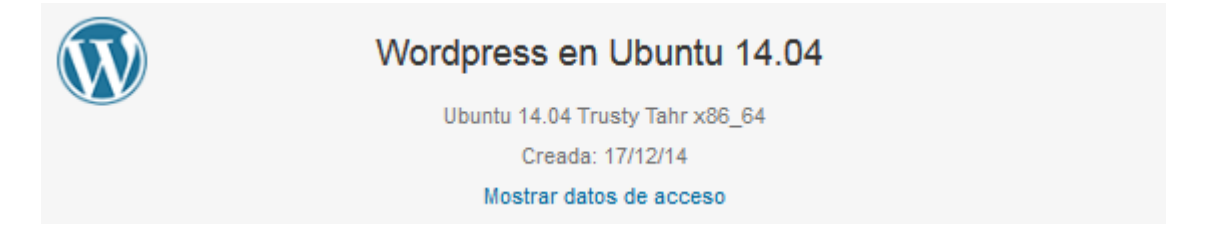

 **Consulta de datos de acceso.** Se podrán consultar los datos de acceso al servidor y aplicación instalada haciendo clic en el texto.

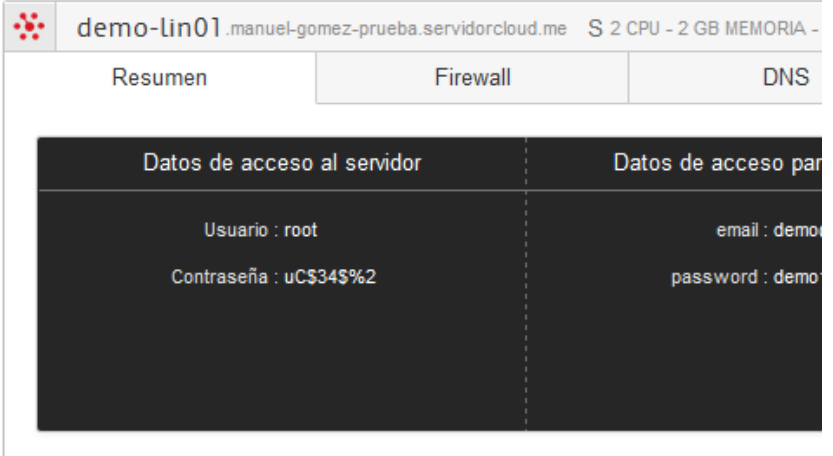

Estos datos son configurados durante la instalación del sistema. En caso de ser actualizados desde la consola de administración del sistema o aplicación, dejarían de tener validez.

 **Conectar.** El botón *Conectar* abrirá, en una pestaña nueva del explorador, la aplicación correspondiente a la imagen instalada (por ejemplo, si se ha instalado una imagen con Plesk12, abrirá una pestaña con el acceso a Plesk12)

Según la aplicación que se haya instalado, es posible que en la primera conexión realizada tras la instalación sea necesario inicializar la aplicación con datos, por ejemplo, para configurar la cuenta de administración o el idioma de éste. Son los casos de aplicaciones como Wordpress o Plesk12. Se recomiendo consultar la información correspondiente de cada imagen para finalizar la inicialización de ésta.

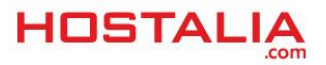

#### <span id="page-12-2"></span>**Reinstalar.**

El botón de *Reinstalar* desencadena la acción necesaria para la reinstalación del sistema en el servidor actual. Podrá seleccionar la misma o cualquier otra imagen del catálogo disponible.

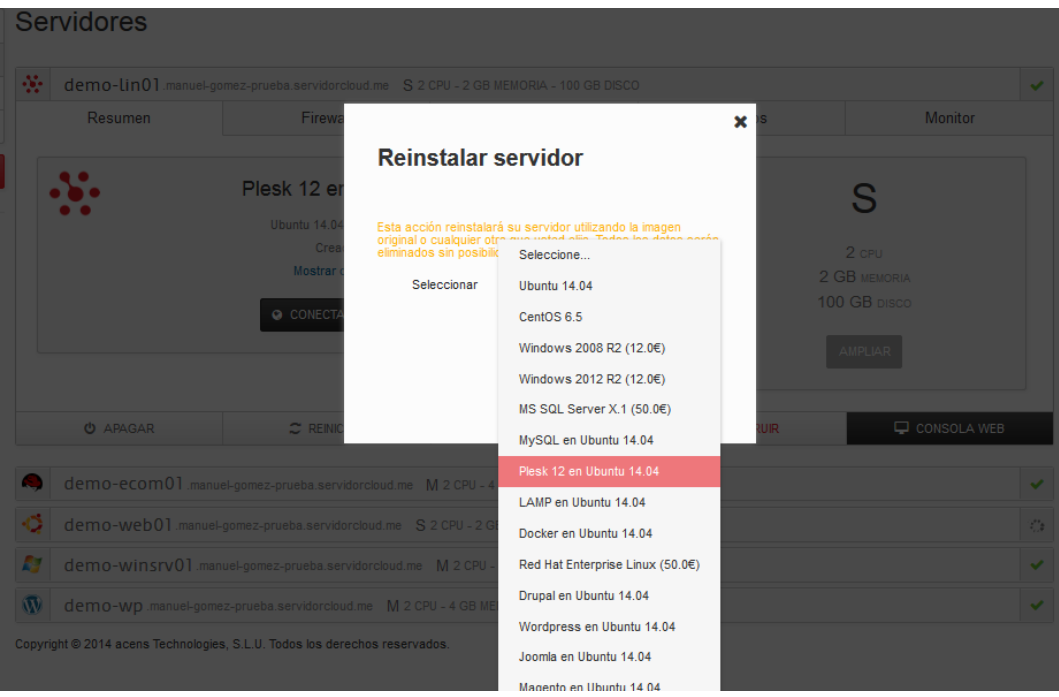

*(¡!) Esta acción borrará por completo los datos existentes. Asegúrate antes de ejecutarla!!*

#### <span id="page-12-0"></span>**F** SERVIDOR **VIRTUAL**

<span id="page-12-1"></span>En este cuadro se muestra la información de recursos de computación, vCPU y memoria, y almacenamiento del servidor.

#### **Ampliar**

Desde esta sección se pueden modificar los recursos del servidor ampliando estos a cualquiera de las modalidades superiores.

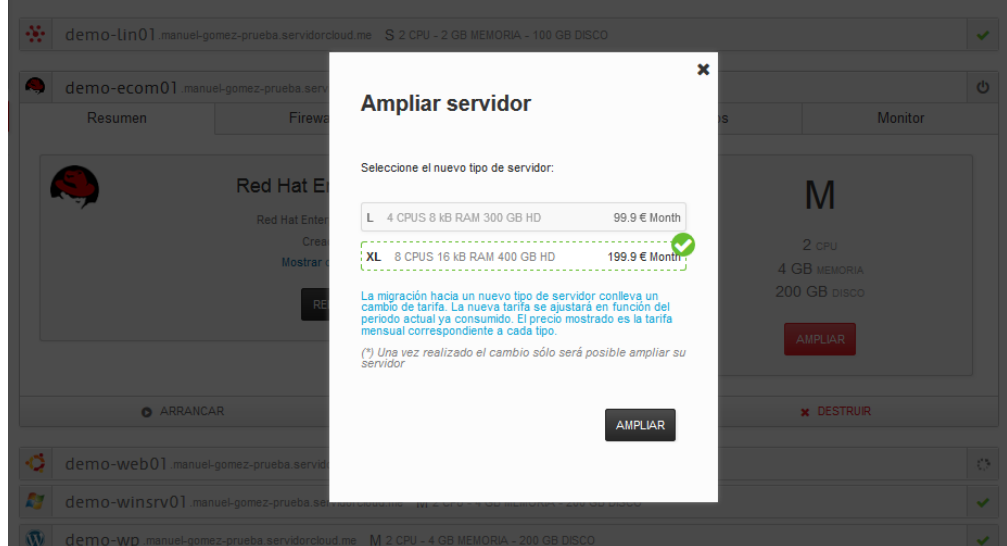

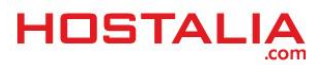

*(¡!) La ampliación de recursos es una acción irreversible. Por tanto, una vez realizada no podrá volver al tamaño anterior*

*(¡!) El cambio de tamaño lleva asociado un cambio de tarifa*.

#### <span id="page-13-0"></span>**FIREWALL**

El firewall establece la política de seguridad de acceso a un servidor. En esta sección, se configuran las reglas de filtrado sobre servidor al que están asociadas. Esta configuración se basa en reglas que gestionan el acceso desde el exterior atendiendo al tipo de tráfico (TCP/UDP), puerto utilizado, y dirección de origen.

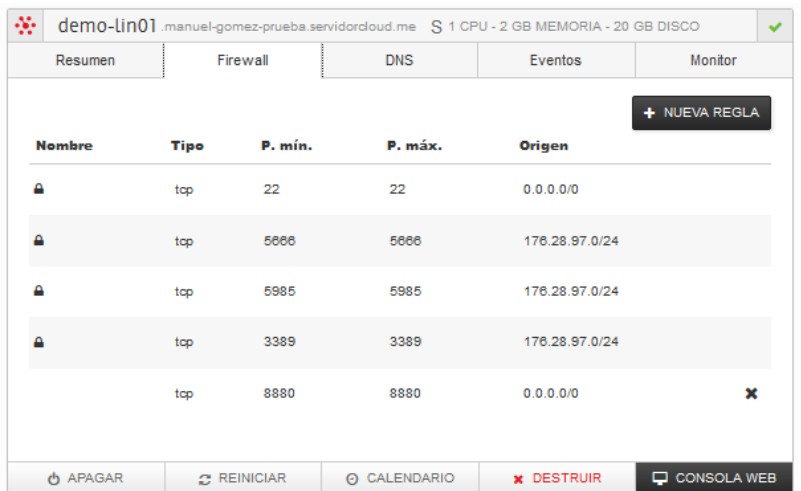

*(i) La configuración de firewall incluida por defecto para todos los sistemas incluye acceso por SSH (puerto 22), RDP (puerto 3389) y Windows Remote Manager(puerto 5985). Esas reglas se crean automáticamente y no pueden ser modificadas ya que alterarían el correcto funcionamiento de la plataforma. Además de estas reglas, en función de la imagen desplegada, se preconfiguran las reglas específicas necesarias para permitir el acceso a los servicios instalados.*

#### <span id="page-13-1"></span>**AÑADIR UNA REGLA**

Puede añadirse una nueva regla a la configuración de firewall completando el formulario disponible a través del botón + NUEVA REGLA en la parte superior derecha.

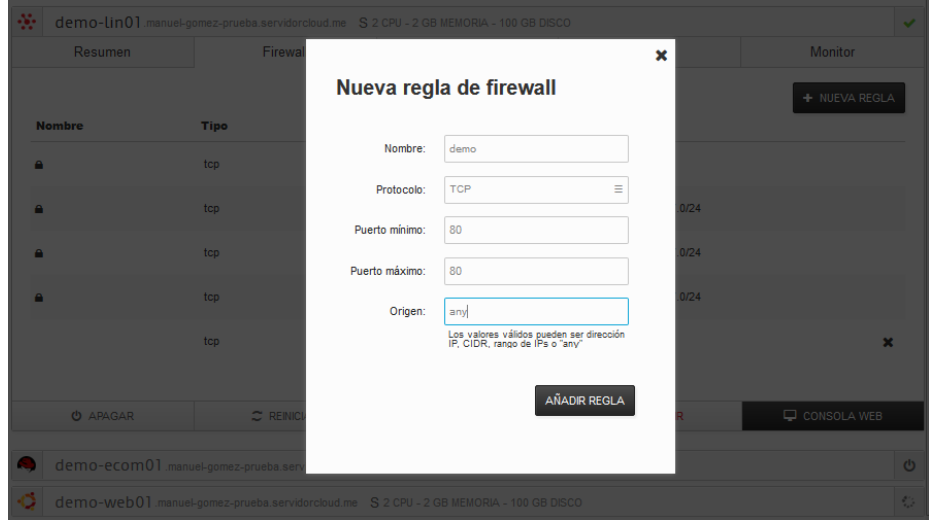

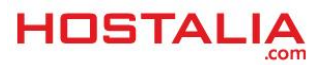

La política por defecto aplicada sobre el firewall es la de denegar todo el tráfico que no esté permito expresamente. Por tanto, se deben configurar tantas reglas como sea necesario para permitir el tráfico entre usuarios en Internet y el servidor.

Los campos de formulario son los siguientes:

- **Nombre.** Literal asociado a la regla de filtrado. Tiene por objetivo identificar la regla de forma clara.
- **Protocolo.** Menú desplegable que permite elegir el tipo de tráfico al que se refiere la regla, esto es, TCP o UDP*.*
- **Puerto mínimo y máximo.** Estos campos permiten seleccionar el rango de puertos que abre la regla. La regla incluirá los puertos introducidos, así que para abrir los puertos desde el número 3000 al 3249 debe introducir los valores 3000 y 3249 en P. mín. y P. máx. respectivamente. Para abrir un único puerto, introduzca el mismo valor en ambos campos.
- **Origen**. En este campo se debe insertar en formato CIDR la dirección de red IPv4 origen que aplica a los puertos especificados.

El formato CIDR utilizado se representa como <dirección IP>/<bits de mascara de red>. Así, para que la regla se aplique a todo Internet se debe introducir 0.0.0.0/0, y para que se aplique a una dirección IP específica, por ejemplo 123.234.45.56, se debería introducir 123.234.45.56/32.

Una vez rellenado el formulario, haga clic en el botón *Añadir regla* y ésta aparecerá en el último lugar del listado de reglas.

#### <span id="page-14-0"></span>**ELIMINAR UNA REGLA**

Para eliminar una regla de firewall, basta con pulsar en el icono con forma de X situada a la derecha de la regla.

### <span id="page-14-1"></span>**DNS**

Cada servidor gestionado por la plataforma tiene asociado al menos un registro dns de resolución directa y otro de resolución inversa (PTR) Este registro relaciona su dirección IP pública con el nombre e Internet que lo identifica o FQDN. Estos registros son creados como parte del proceso de provisión del servidor en el dominio seleccionado en el asistente.

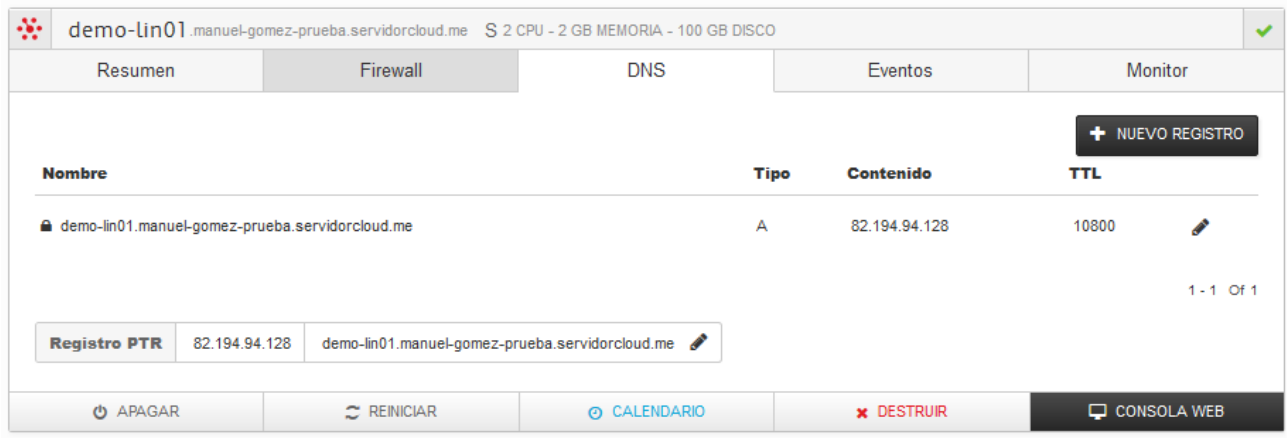

La plataforma mantiene actualizado su contenido con la dirección IP pública del servidor y solo se puede eliminar eliminando el servidor.

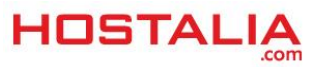

#### <span id="page-15-0"></span>**EDITAR REGISTRO.**

Podrán editarse cualquiera de los registros existentes pulsando sobre el icono del lápiz situado a la derecha de cada registro.

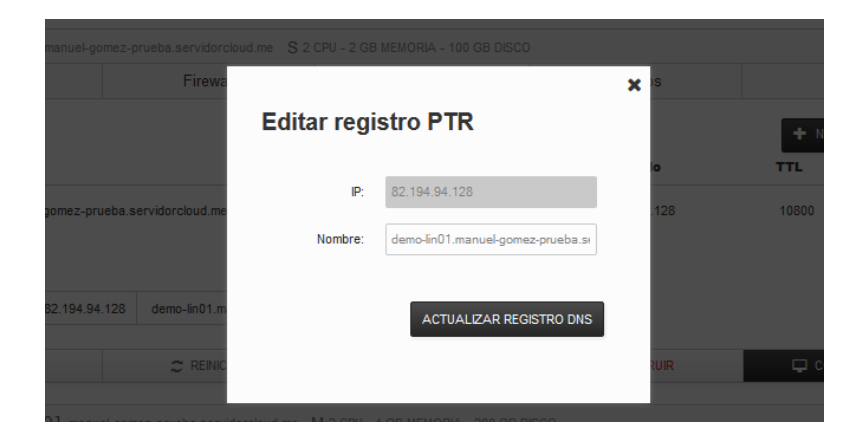

#### <span id="page-15-1"></span>**NUEVO REGISTRO**

Además de los registros asociados directamente a los servidores que son creados durante el alta, la plataforma permite asociar registros DNS adicionales a cada servidor. Estos registros se pueden crear y eliminar en cualquier momento, pudiendo pertenecer a cualquier dominio y su contenido solo se actualiza ante cambios de la dirección IP pública del servidor si coincide con el contenido del registro FQDN.

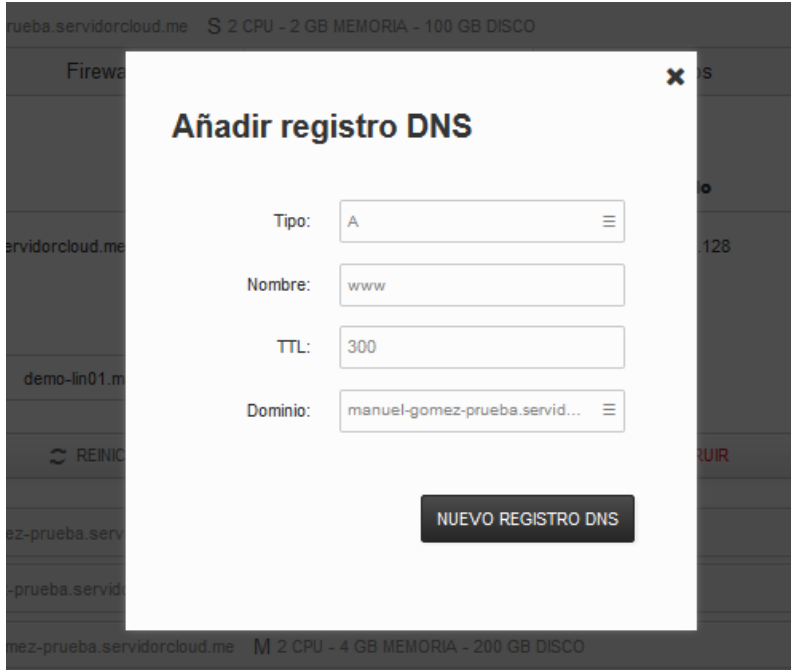

Los campos del formulario son:

- **Tipo**. Desplegable que permite seleccionar entre registros IPv4 (A) y IPv6 (AAAA)
- **Nombre**. Nombre del registro a crear
- **TTL**. Tiempo de vida en caché del registro
- **Dominio**. Desplegable con la relación de dominios gestionados de la plataforma. El registro puede asociarse a cualquiera de éstos.

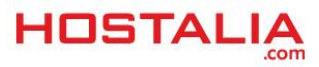

### <span id="page-16-0"></span>**EVENTOS**

La plataforma registra los eventos relacionados con cada servidor. Para acceder a un listado de los mismos, haga clic en la pestaña **Eventos**.

En esta ventana se muestran los registros generados exclusivamente a este servidor. Serán del tipo:

- **Sistema**. Arranque, parada, reinicio, etc…
- **Firewall**. Tráfico filtrado por el firewall.
- **Genérico**. Asociados a la gestión global de la plataforma.

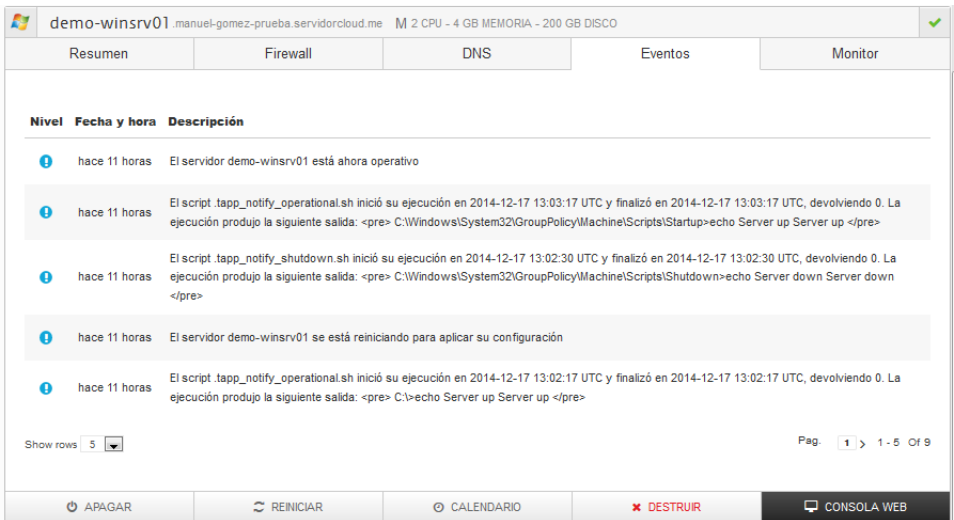

#### <span id="page-16-1"></span>**MONITOR**

En esta pestaña se muestran las gráficas de rendimiento de CPU, Memoria y Red del sistema.

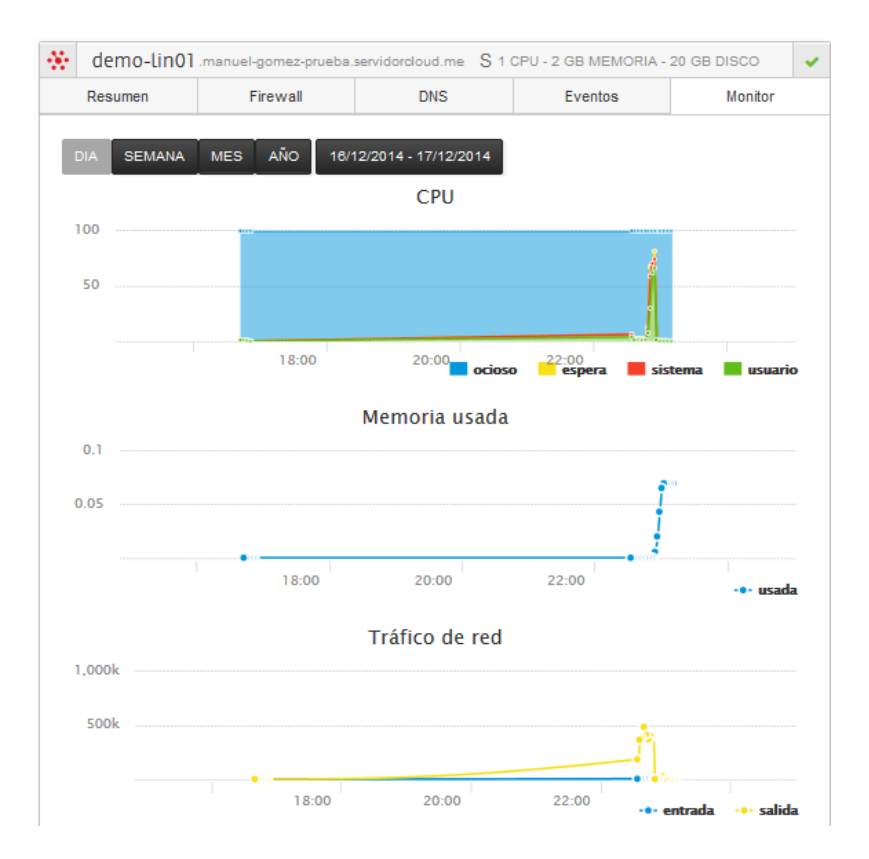

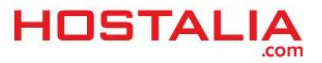